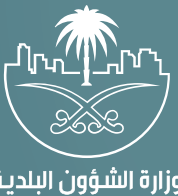

وزارة الشؤون البلدية<br>والقرويــة والإسكــان

## **دليل المستخدم لخدمات الحفر�ات (نسق)**

## **الرقابة والجودة**

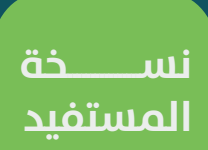

## **تسجيل الدخول إلى النظام وطلب الخدمة**

1( بعد الدخول إلــــــى رابط النظام تظهر الشاشة التالية، حيث يتم إدخال بيانات المستخدم )**رقم الهوية/اإلقامة، كلمة المرور**(، ثم يتم الضغط على الزر )**تسجيل الدخول**(.

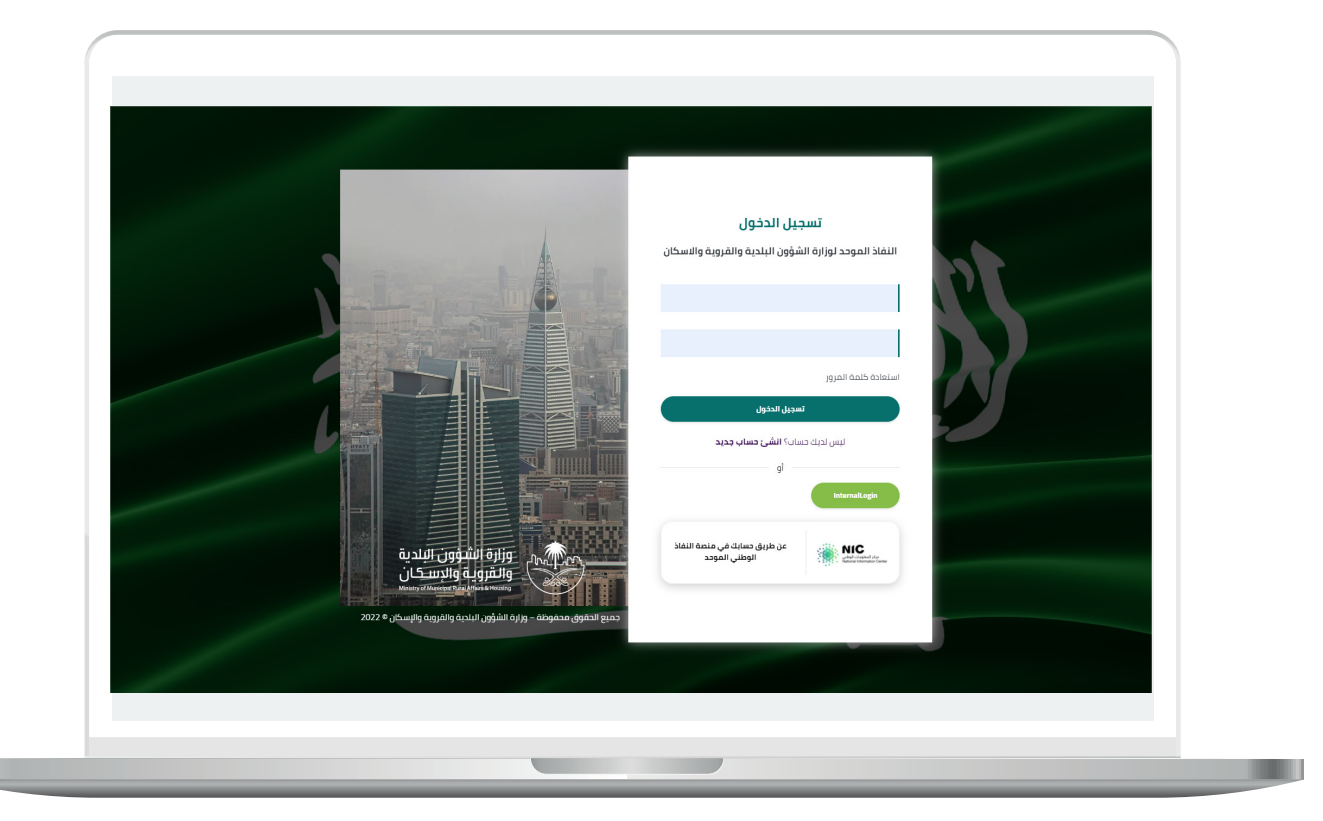

2) وبعدها يتم إرسال رمز التحقق على جوال المستخدم ليتم إدخاله في الحقل (**رمز التحقق**)، ثم الضغط على الزر (<mark>دخول</mark>) كما في الشاشة التالية.

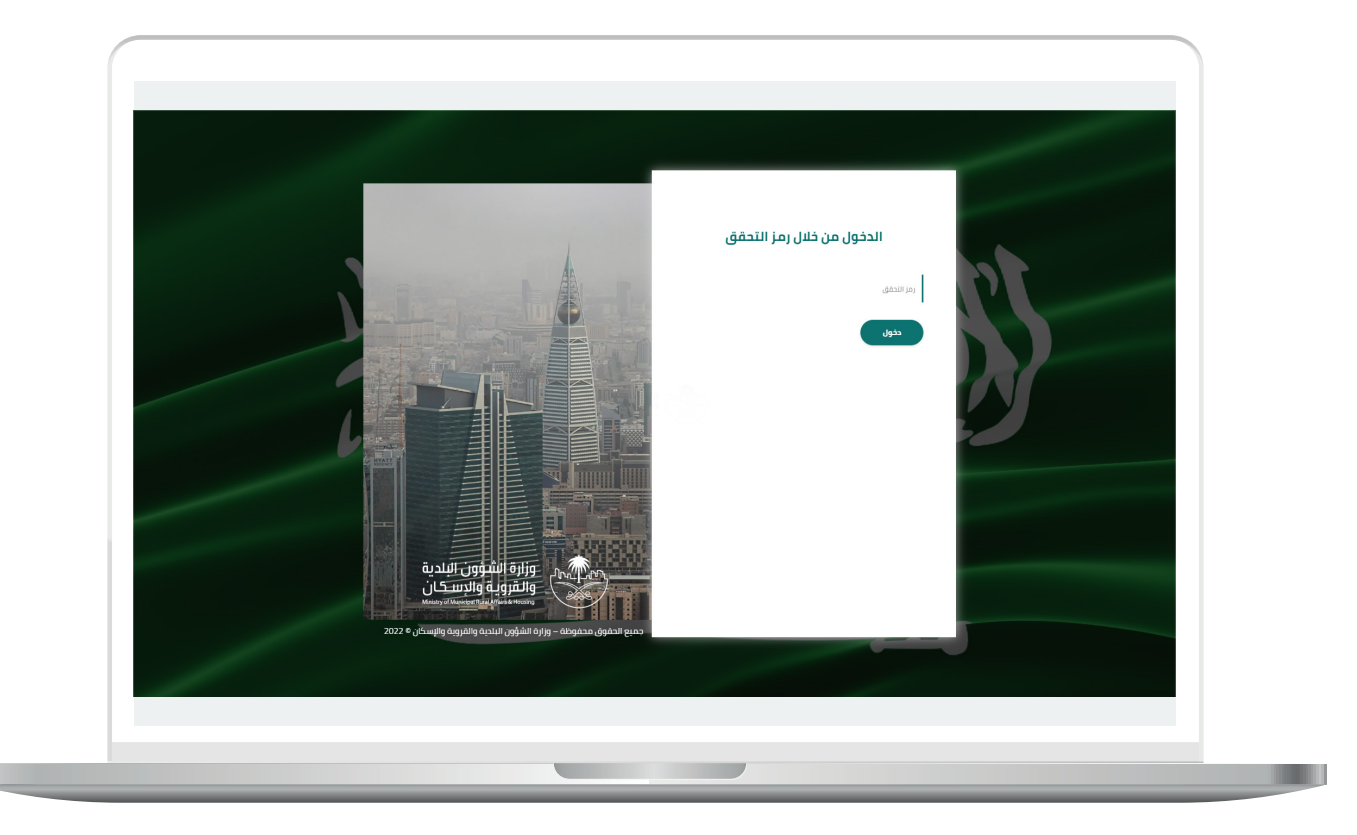

3) وبعد الدخول إلى منصة بلدي، تظهر الشاشة الرئيسية للمنصة كما في الشكل أدناه.

ثم يتم الضغط على الزر )**عرض المنتجات**(.

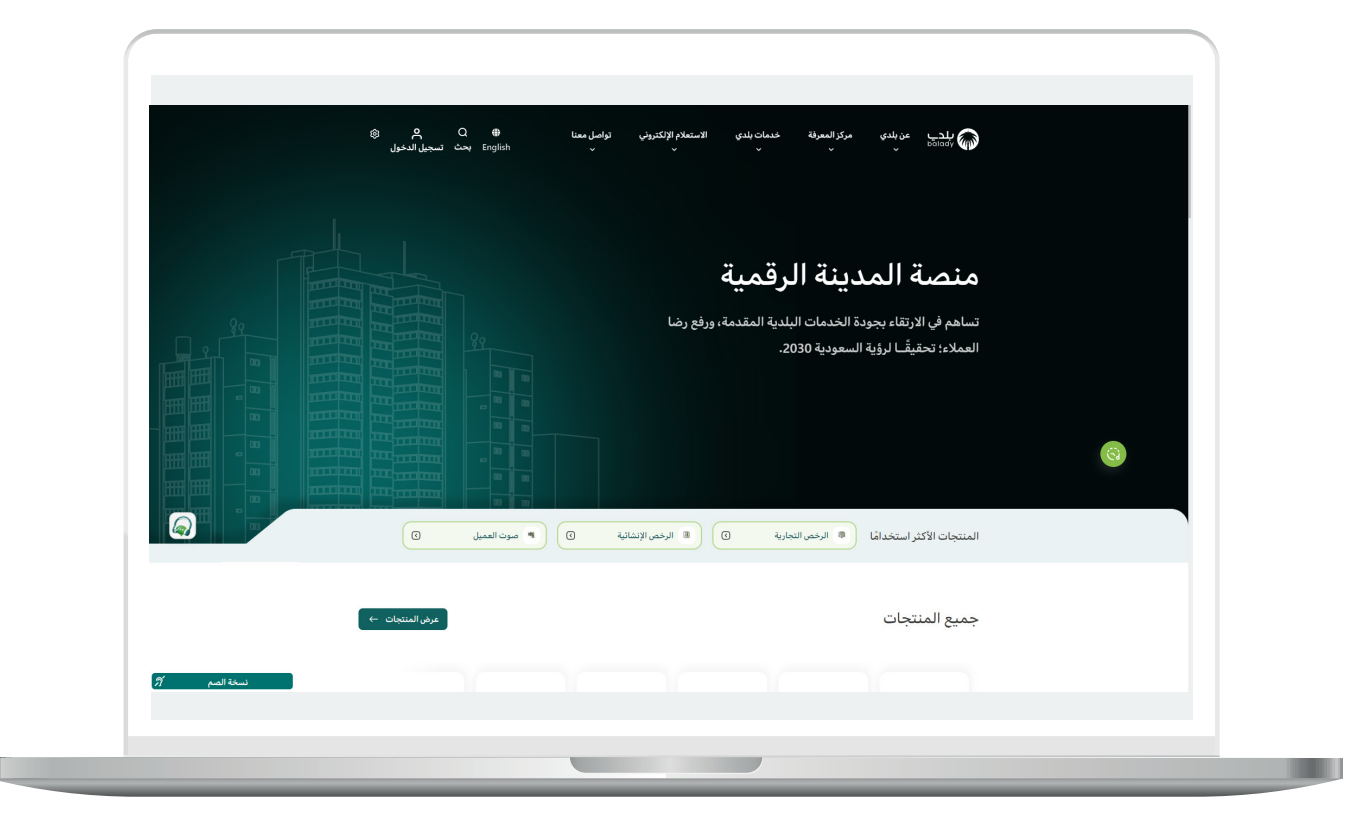

4( ومن الخيارات الظاهرة يتم اختيار )**خدمات تنسيق أعمال البنية التحتية**(.

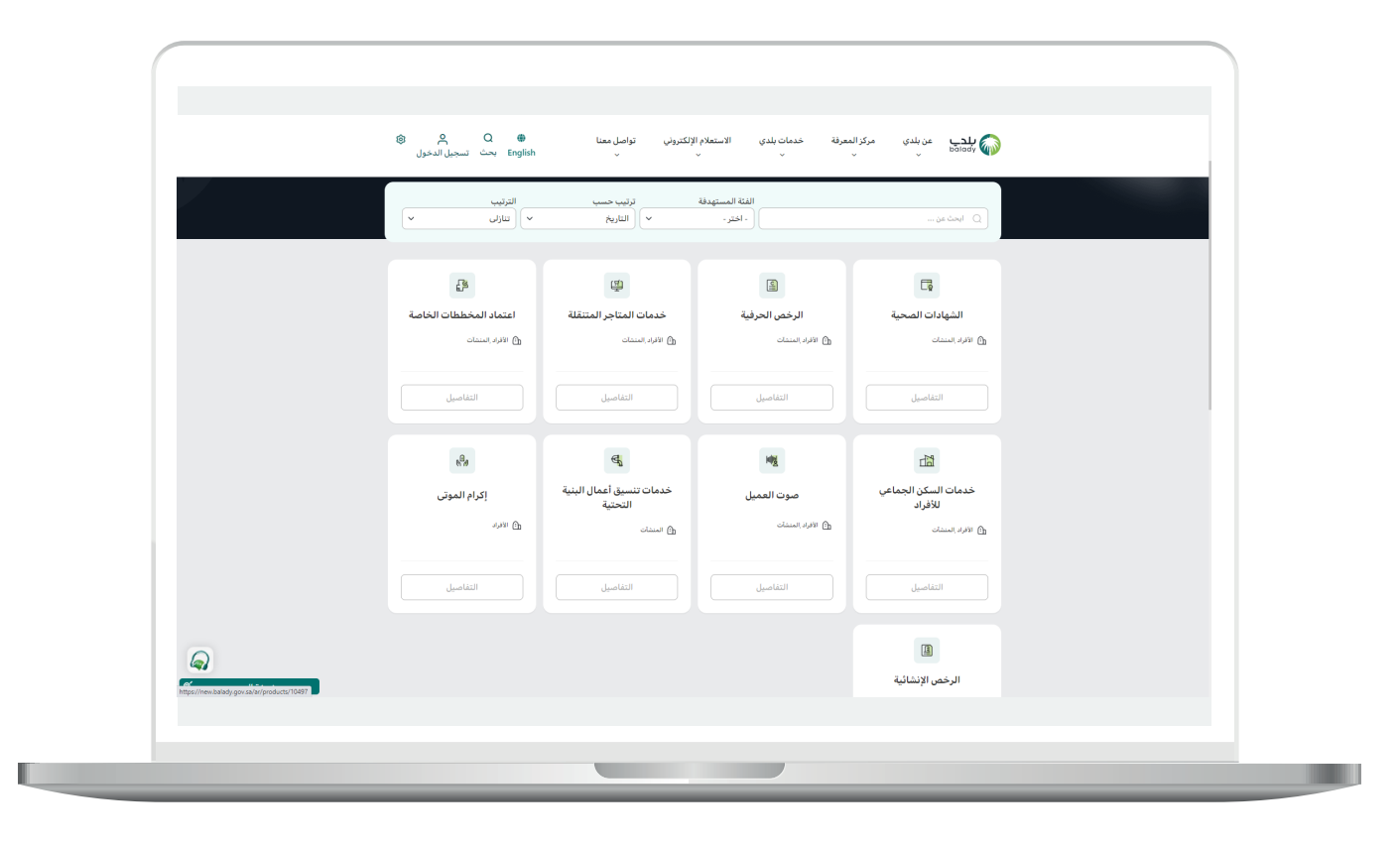

5( ثم يتم الضغط على )**الرقابة والجودة**(.

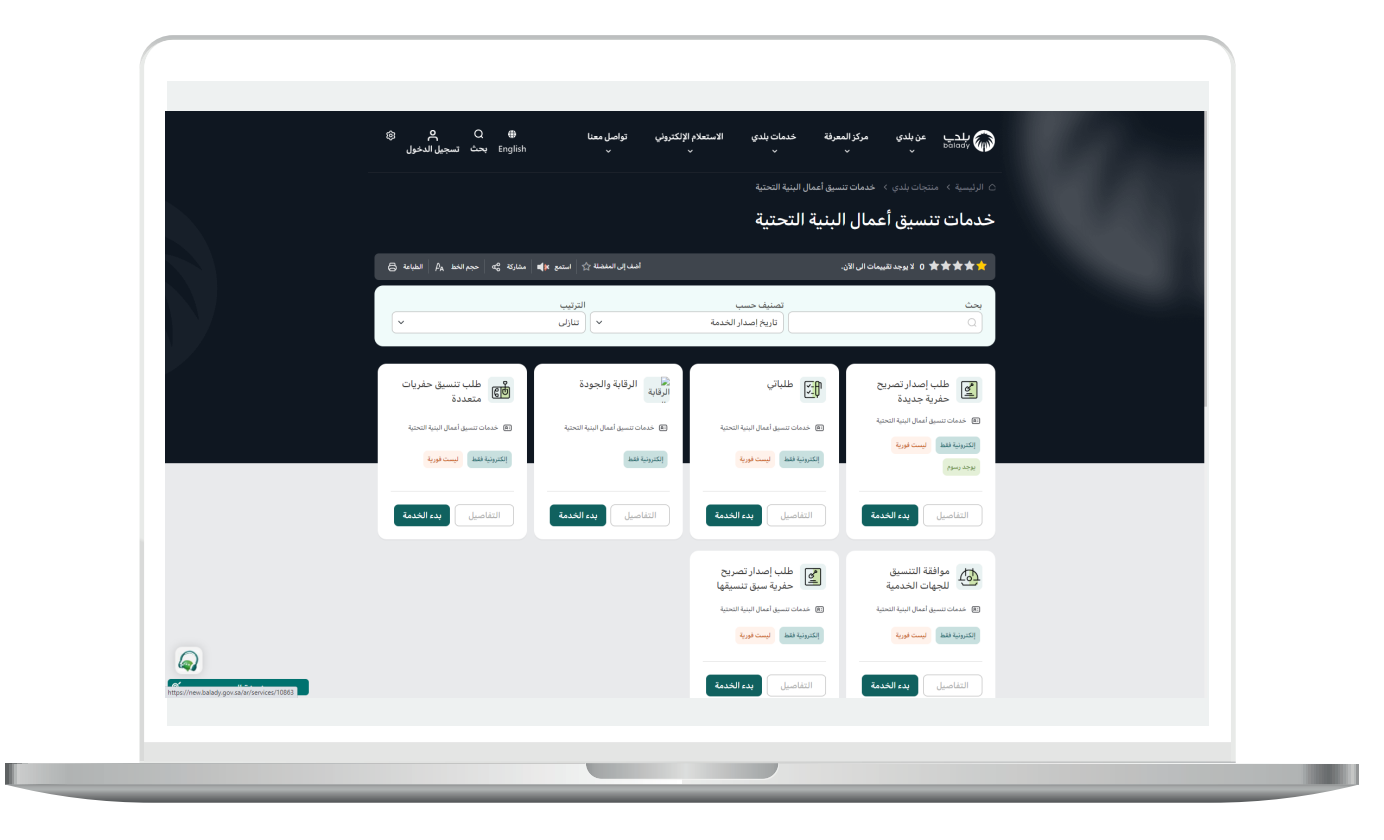

7

6( ثم تظهر للمستخدم شاشة كرت الخدمة والتي تضم )**طريقة التقديم، المتطلبات، االشتراطات والغرامات .. إلخ**(، حيث يضغط المستخدم على )**بدء الخدمة**(.

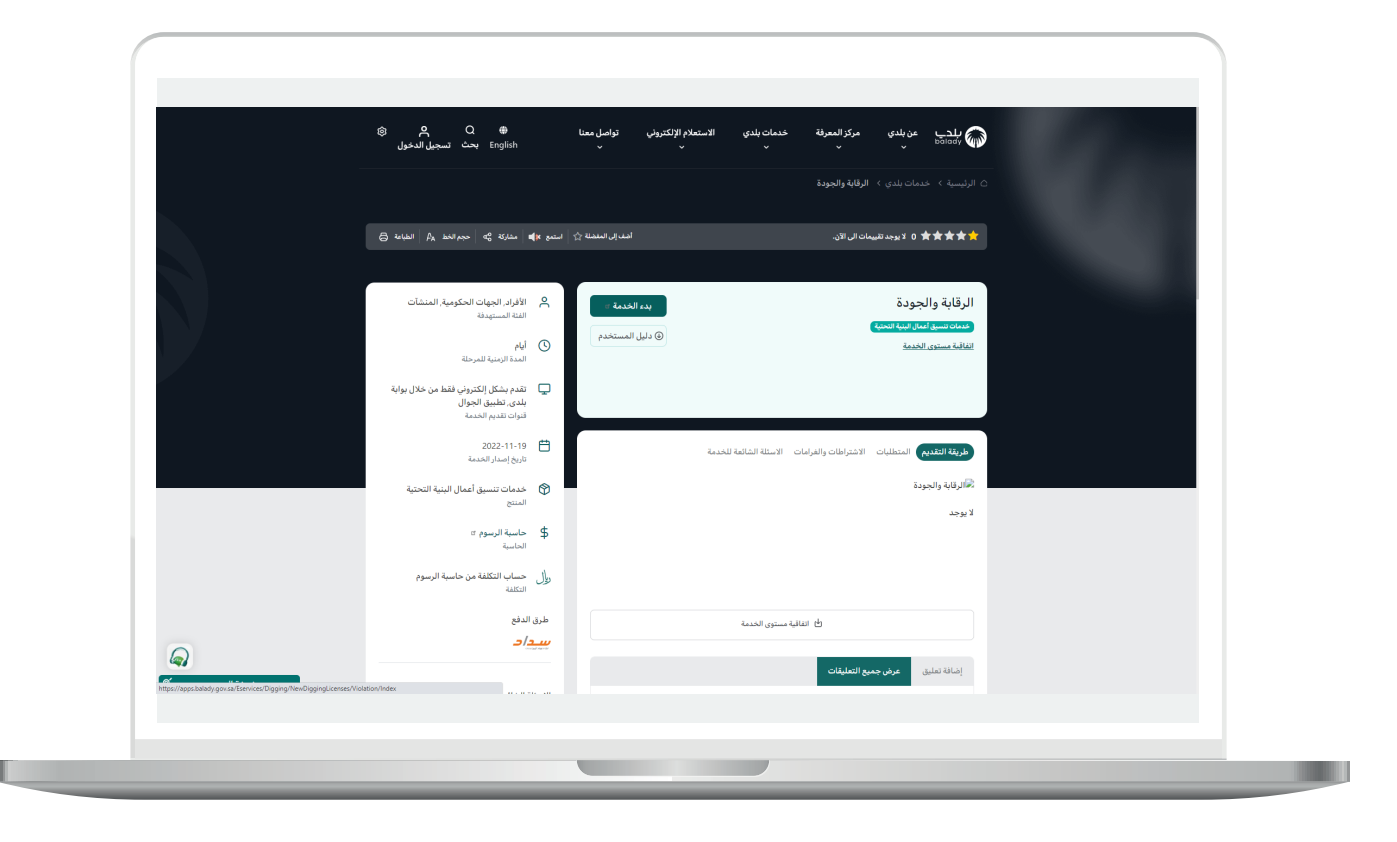

7( وبعدها تظهر الشاشة أدناه والتي يظهر فيها المخالفات على الطلب.

حيث يمكن تعبئة قيم محددات البحث التالية أو بعضها )**األمانة، البلدية الرئيسية، اسم الجهة، المقاول الرئيسي، رقم التصريح/اإلشعار، رقم المخالفة، مكتب التنسيق**(، ثم الضغط على الزر )**عرض**(.

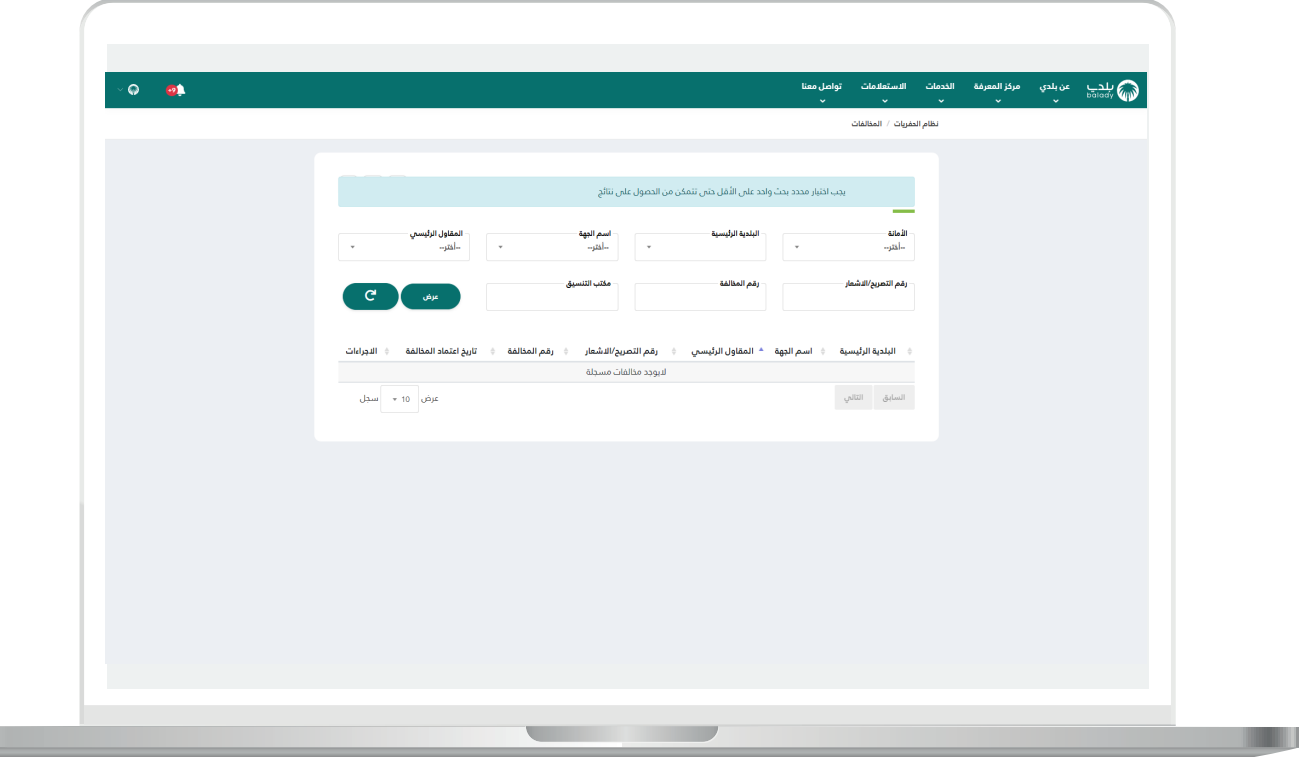

Ш

8) وبعدها تظهر نتيجة البحث حسب محددات البحث المدخلة.

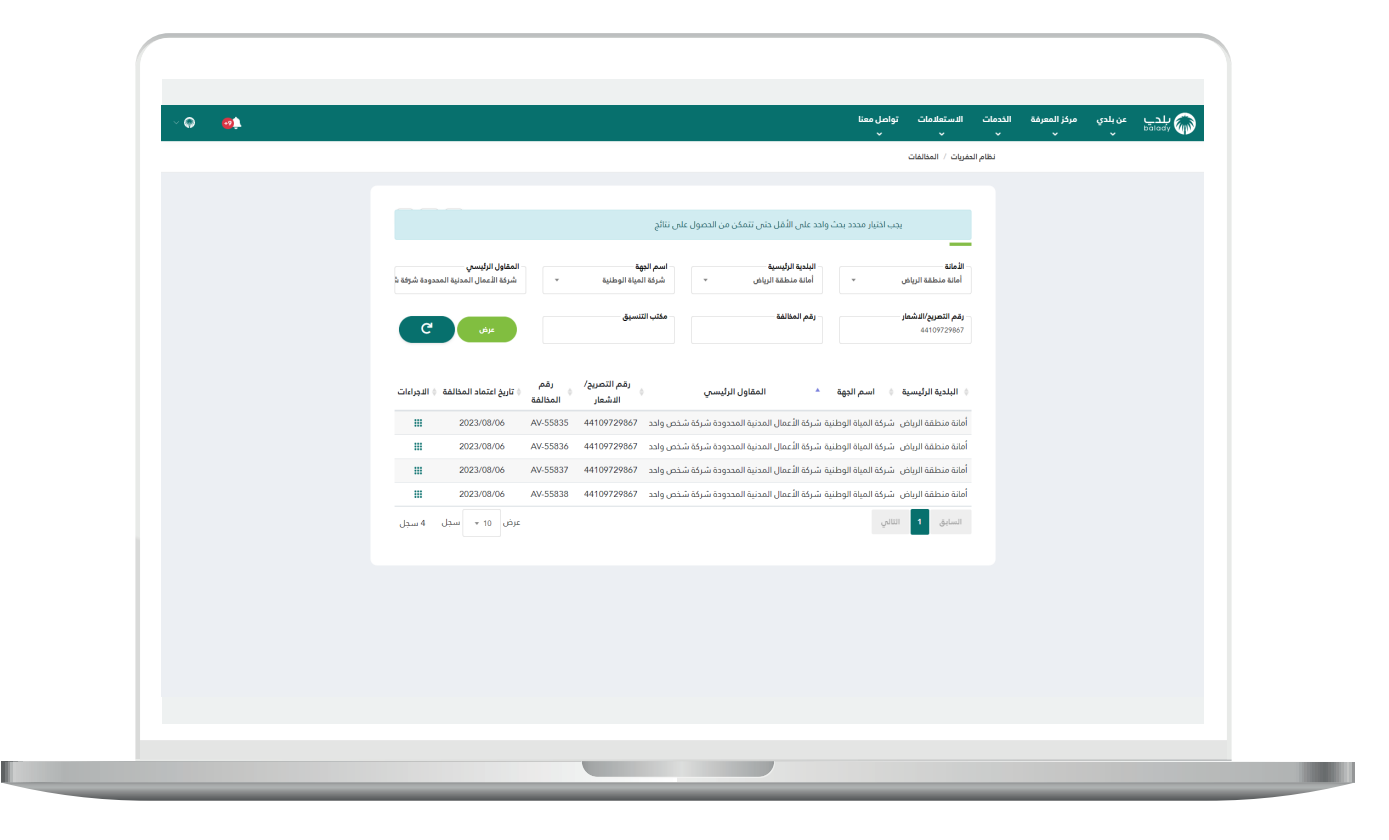

9) ويمكن من خلال الضغط علم المربع الأخضر الموجود في العمود )**اإلجراءات**( إظهار الخيار التالي )**التفاصيل**(.

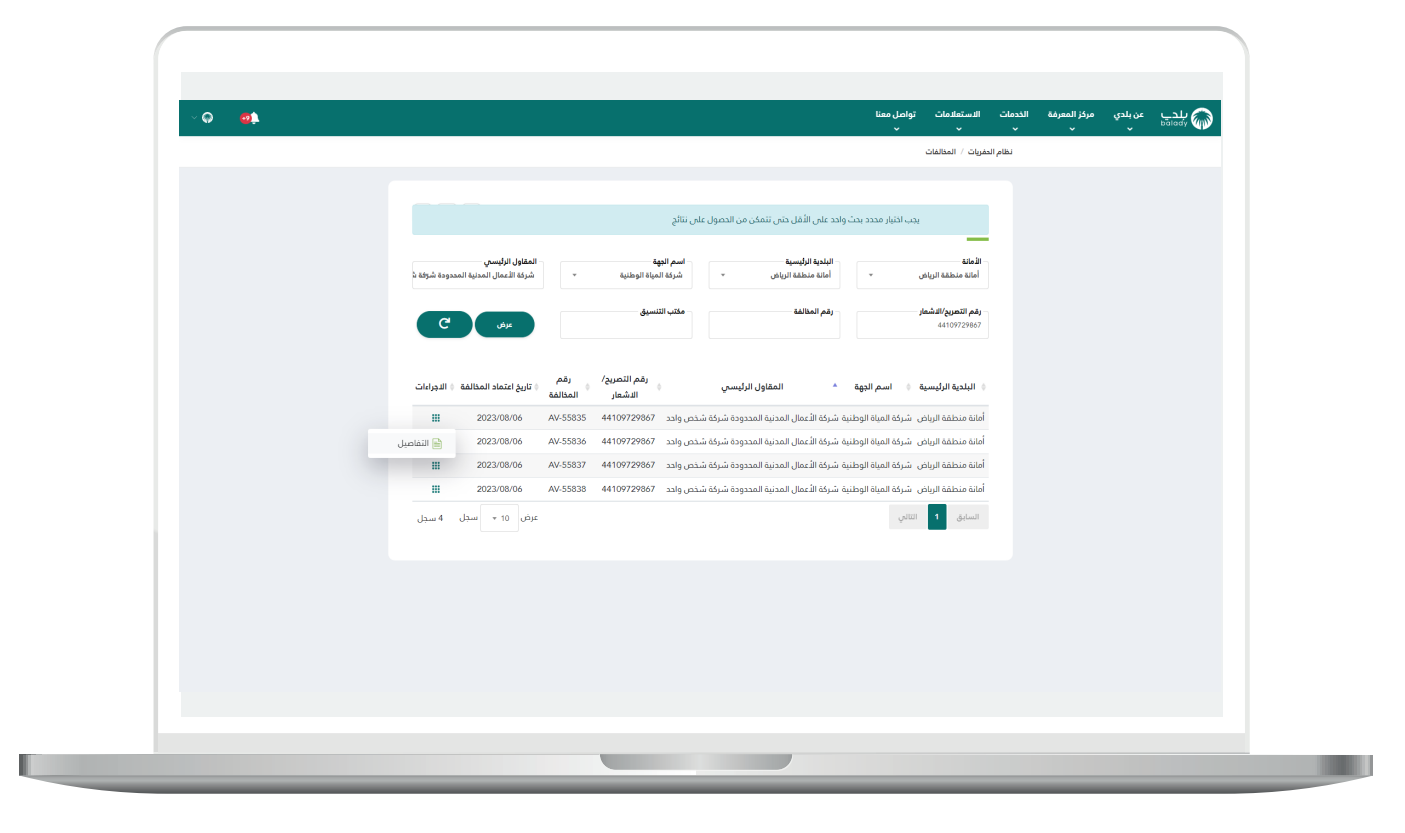

10( وبعد الضغط على الزر )**التفاصيل**( يتم عرض بيانات المخالفة بالتفصيل.

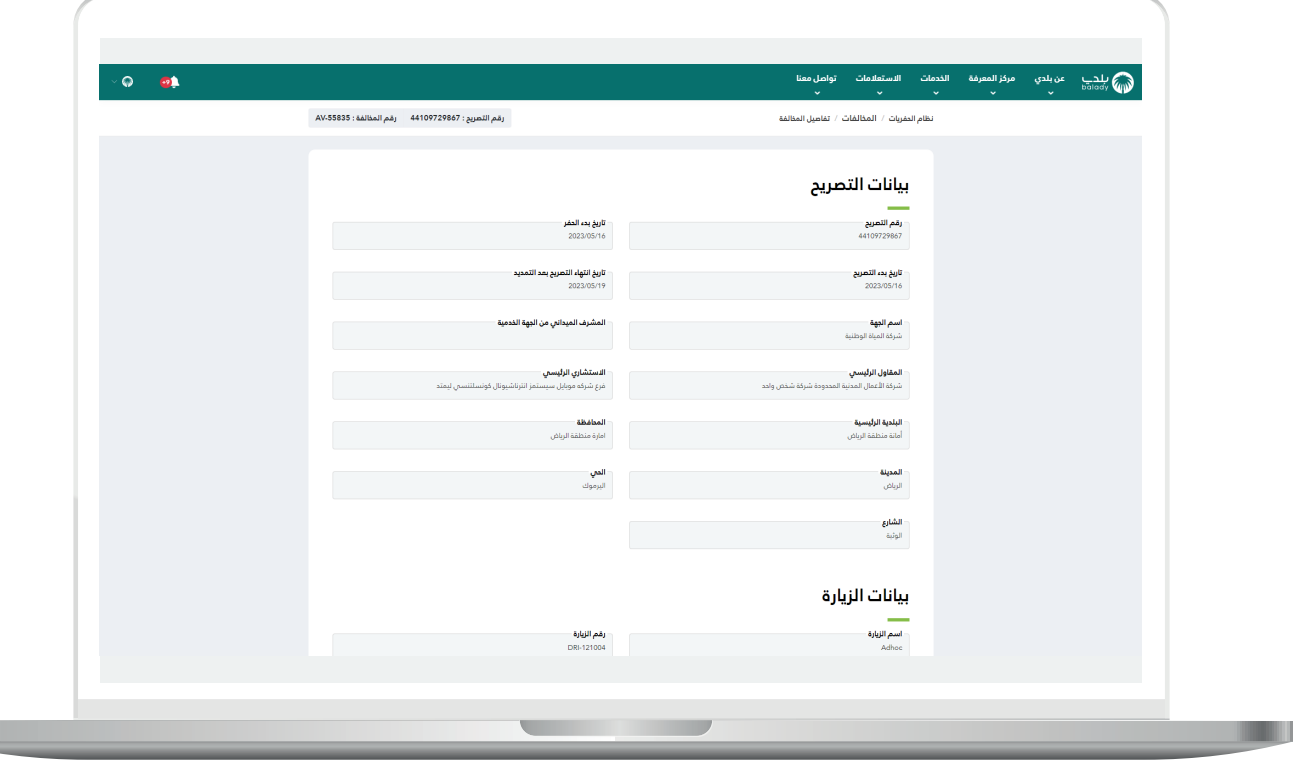

11( الجزء الثاني من شاشة التفاصيل.

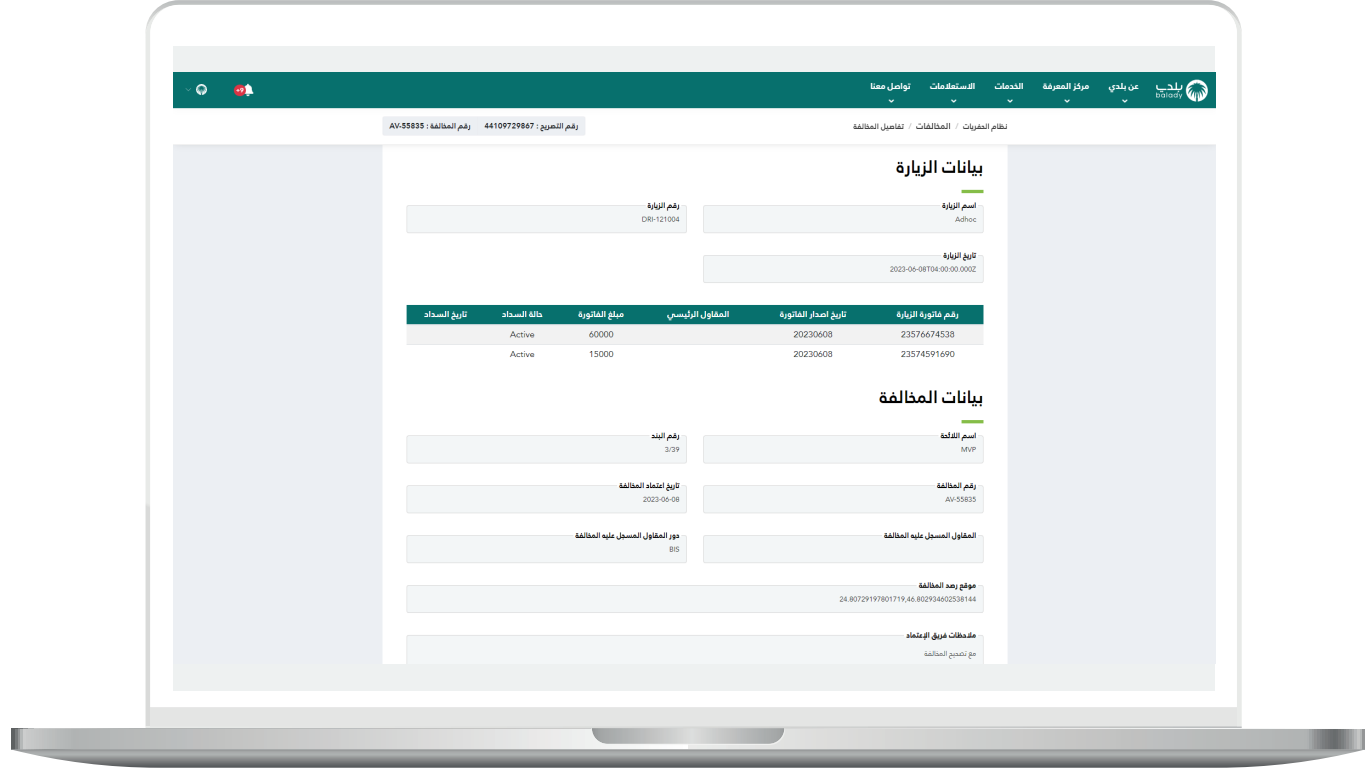

12( الجزء الثالث من شاشة التفاصيل.

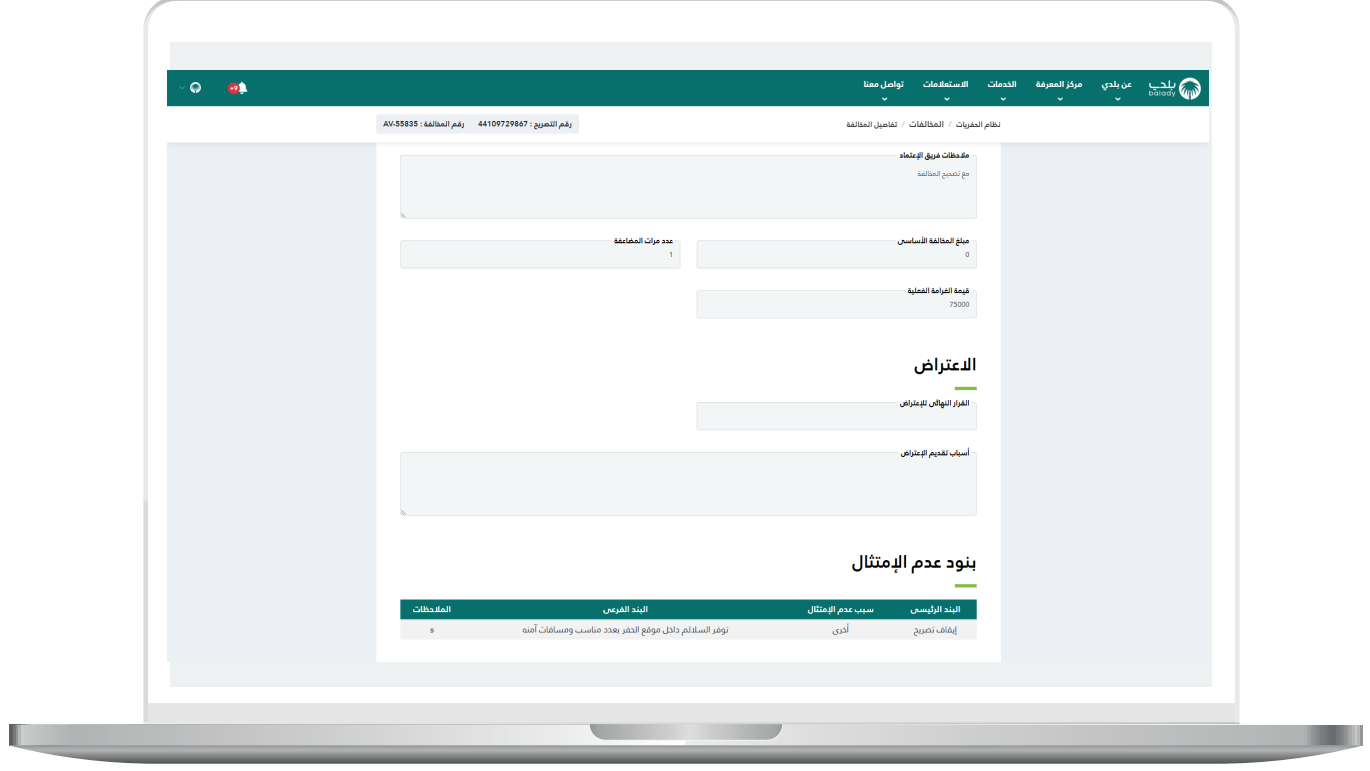

**رقم التواصل المباشر 199040 العناية بالعملاء CS\_Balady@**